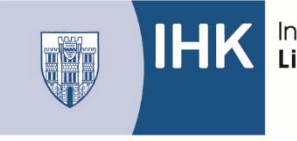

**BerufsBildungOnline (#BBO):** Kurzanleitung zum Hochladen der Reporte

Um in das IHK – Bildungsportal zu kommen, müssen Sie dieselben Zugangsdaten verwenden, die Sie auch verwendet haben um die Ausbildungsnachweise im IHK – Bildungsportal hochzuladen.

Über die Kachel "Mein Projekt" sehen Sie, bis wann die Reporte abgegeben werden müssen.

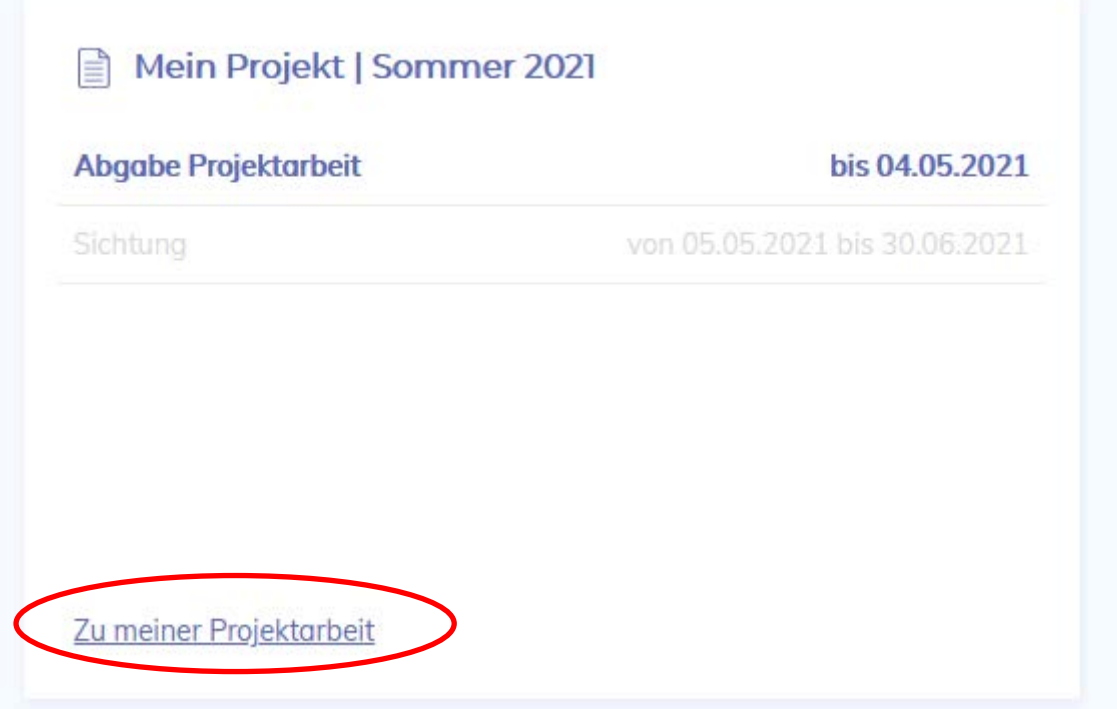

Klicken Sie auf "Zu meiner Projektarbeit" und dann haben Sie die Möglichkeit die Reporte hochzuladen.

Laden Sie die Reporte gemeinsam mit der Bestätigung über den durchgeführten Report hoch.

## **Hinweise:**

 $\rightarrow$  Sollten Sie mehrere PDF-Dokumente haben (Report + Bestätigung über den durchgeführten Report), können Sie beispielsweise über [https://tools.pdf24.org/de/pdf](https://tools.pdf24.org/de/pdf-zusammenfuegen)[zusammenfuegen](https://tools.pdf24.org/de/pdf-zusammenfuegen) die einzelnen Dokumenten zu einer Datei zusammenfügen.

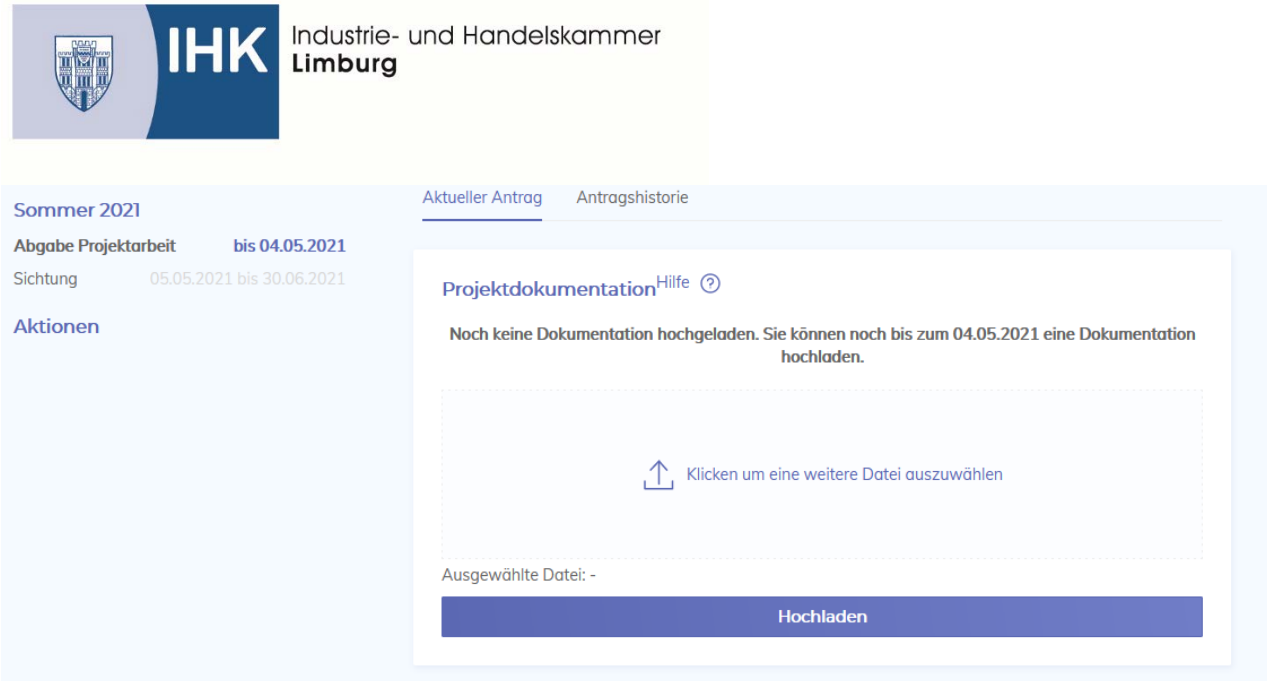

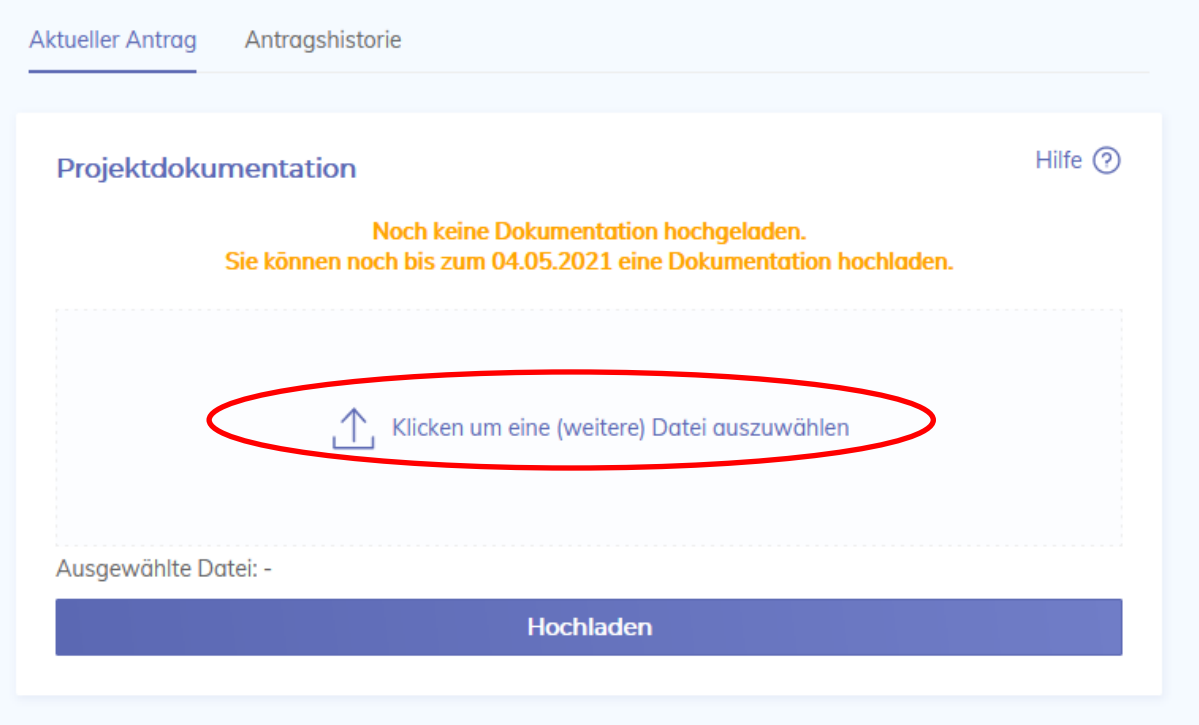

Wählen Sie den entsprechenden ersten Report aus. Sie können immer nur einen Report nach dem anderen hochladen.

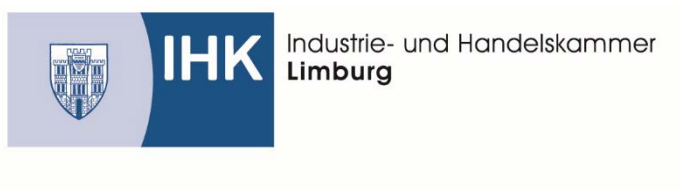

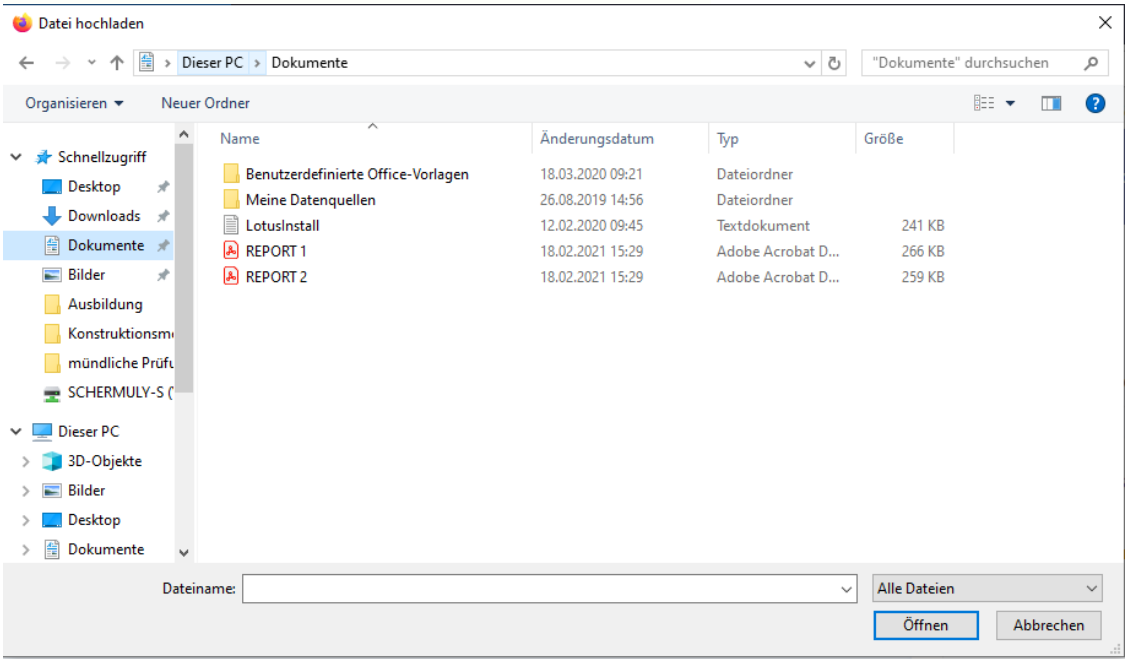

## Wenn Sie den ersten Report ausgewählt haben klicken sie auf "Hochladen"

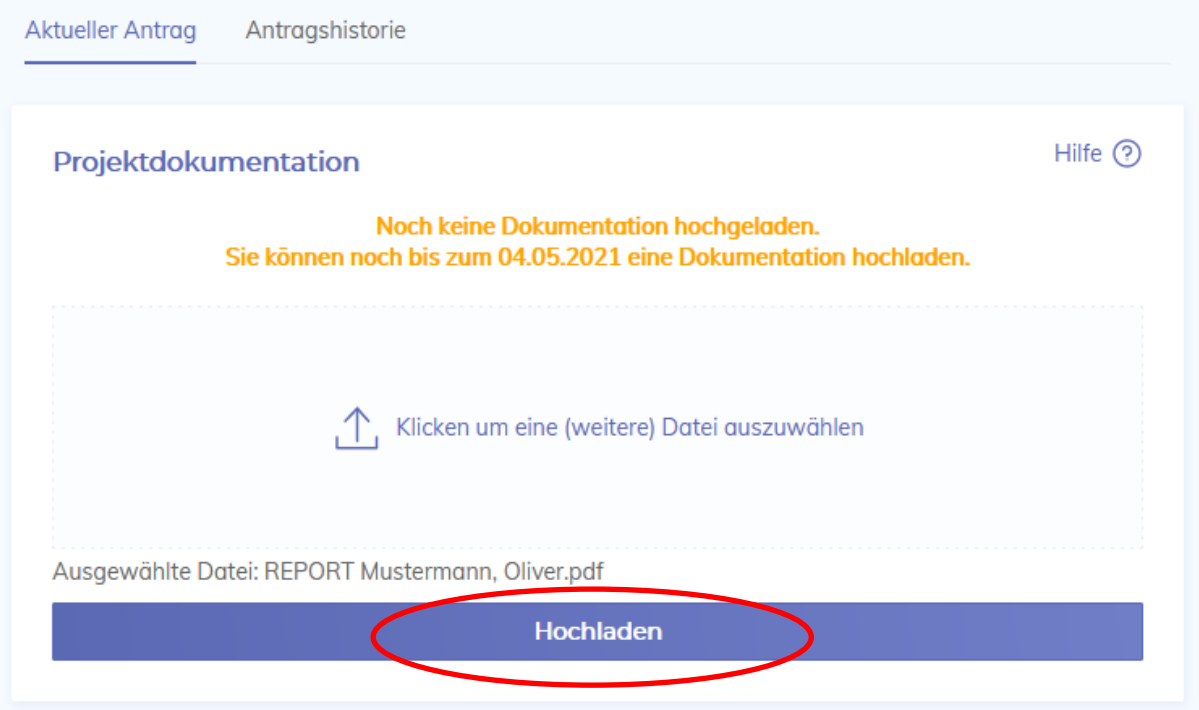

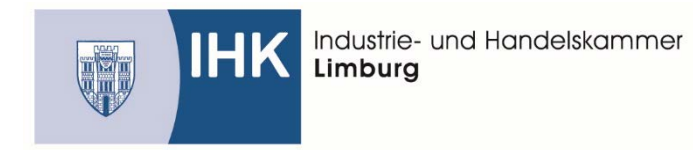

Wenn Sie den ersten Report erfolgreich hochgeladen haben wird Ihr Report unter Hochgeladene

## Dateien angezeigt.

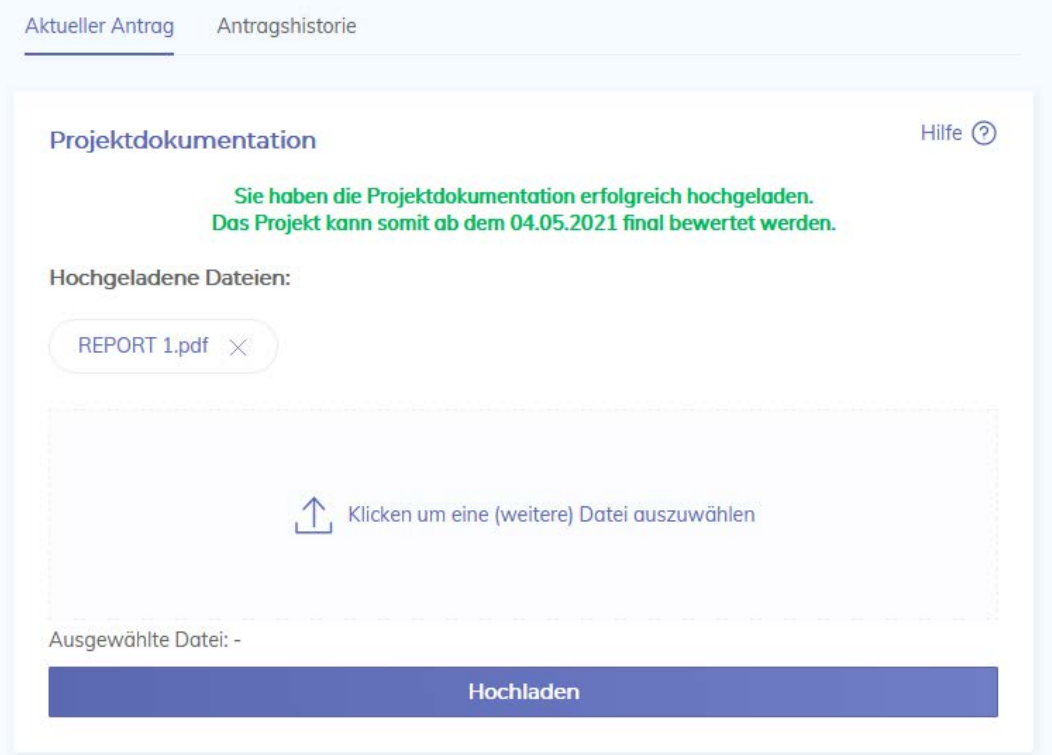

Wählen Sie nun den zweiten Report aus und laden ihn hoch.

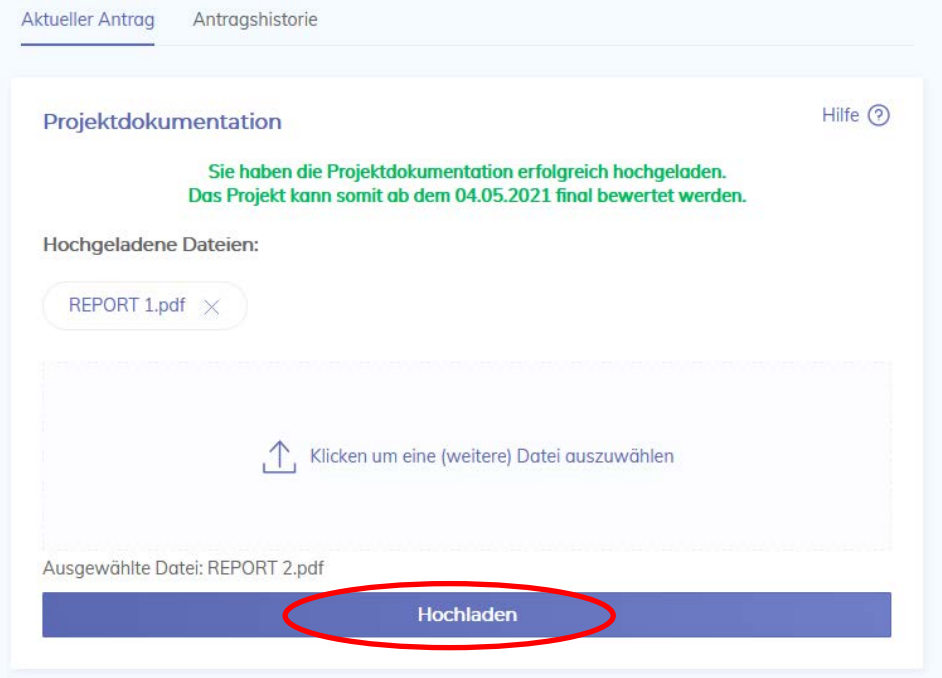

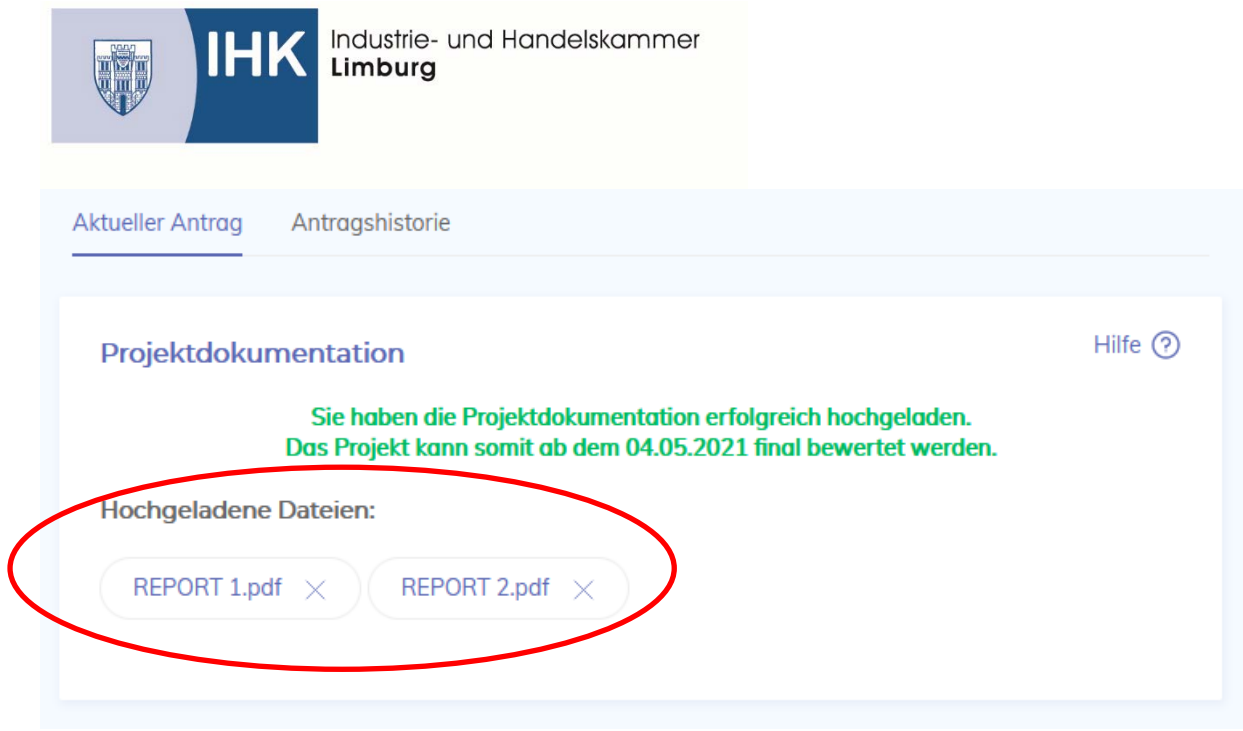

Zum Schluss sollten Ihre beiden Reporte wie abgebildet angezeigt werden.

**Ansprechpartner:** Sabrina Schermuly Kaufm. Verwandte & gewerblich-technische Berufe Tel. 06431 / 210 – 155 s.schermuly@limburg.ihk.de